# **ELSTER-Video Wohnhaus LuF**

### **1.1. Intro Teil 1**

Herzlich Willkommen im Video "Ausfüllen der Formulare für Wohngebäude eines Betriebs der Land- und Forstwirtschaft".

Im Video "Ausfüllen der Formulare für einen **Betrieb** der Land- und Forstwirtschaft" haben wir am Beispiel des Zwieseler Landwirts Franz Huber gezeigt, wie Sie die Erklärung für Ihren land- und forstwirtschaftlichen **Betrieb** ausfüllen.

In dieser Erklärung wurde sein Wohngebäude samt Umgriff ausgespart.

Jetzt schauen wir uns am Beispiel des **Wohngebäudes** von Franz an, wie er die zusätzlich abzugebende Grundsteuererklärung für dieses bebaute Grundstück ausfüllen muss.

Das Flurstück von Franz, auf dem die Hofstelle und das Wohnhaus liegen, hat eine Gesamtfläche von 4.356 m².

Das Wohnhaus samt Umgriff nimmt dabei eine Teilfläche von 1.261 m² ein.

Das Haus hat eine Wohnfläche von 120 m².

Die zugehörige Garage hat eine Nutzfläche von 28 m².

Wie Sie sehen, befinden wir uns bereits eingeloggt im Bereich Mein ELSTER und navigieren über Formulare & Leistungen  $\rightarrow$  Alle Formulare  $\rightarrow$  Grundsteuer zu Grundsteuer für Bayern,

weil die wirtschaftliche Einheit von Franz Huber in Bayern liegt.

Nach dem Lesen der Allgemeinen Hinweise legen wir die Unterlagen bereit, in denen wir die benötigten Daten für die Erklärungsabgabe finden. Dies sind:

**für das Aktenzeichen und die Lagedaten:**

das Informationsschreiben des Finanzamts, sofern Sie eines erhalten haben, oder die Mitteilung über ein neues Aktenzeichen für Ihren Wohnteil

- **für die Steuernummer, das Wohnsitzfinanzamt und die Identifikationsnummer:** der Einkommensteuerbescheid
- **für die Angabe der Gebäudeflächen:** die Wohnflächenberechnung und Nutzflächenberechnung oder den Bauplan.
- **für die Eingabe der Flurstücksdaten:** der Notarvertrag oder Katasterauszug.

An dieser Stelle ergänzend noch ein Hinweis:

Nun haben wir alle Unterlagen zur Verfügung und gehen auf Weiter.

Eine Datenübernahme wäre möglich, wenn wir bereits in Mein Elster eine Grundsteuererklärung abgegeben hätten. Aus der noch leeren Auflistung sehen wir aber, dass dies die erste Erklärung ist.

Wir fahren ohne Datenübernahme fort und befinden uns jetzt in der Anlagenauswahl. Um diese Grundsteuererklärung vollständig auszufüllen, brauchen wir folgende Anlagen:

- den Hauptvordruck
- und die Anlage Grundstück

Mit einem Klick auf Weiter bestätigen wir die ausgewählten Anlagen.

# **1.2. Hauptvordruck**

Beim Ausfüllen beginnen wir mit der Startseite des Formulars. Da für die Grundsteuerreform die Berechnungsgrundlage auf den Stichtag 1. Januar 2022 neu ermittelt wird, wurde hier 2022 bereits vorausgefüllt. Wir klicken ins Feld Aktenzeichen und geben das Aktenzeichen ein.

### 170 130 567 0001 001 0

Das Aktenzeichen finden Sie in der Mitteilung über ein neues Aktenzeichen zur Feststellung der Grundsteueräquivalenzbeträge für Ihren Wohnteil.

Es wird ohne Sonderzeichen eingetragen.

Mit Klick auf Nächste Seite gelangen wir in die Übersicht des Hauptvordrucks.

Mit einem weiteren Klick auf nächste Seite befinden wir uns nun in den Angaben zur Feststellung.

An dieser Stelle möchten wir Ihnen kurz den Aufbau des Formulars erklären:

- Links im grauen Bereich befindet sich die Übersicht. Sie sehen anhand der grünen Hinterlegung, dass wir uns gerade auf Seite 1 bei den Angaben zur Feststellung befinden.
- Im rechten weißen Formularbereich werden die Felder befüllt. Zu Ihrer Orientierung blenden wir hier im Video vor dem gerade behandelten Feld einen orangefarbenen Pfeil ein. Aktuell sehen Sie, dass wir beim Grund der Feststellung beginnen würden.
- Wenn Sie einen blauen Kreis mit einem weißen Fragezeichen sehen, können Sie darauf klicken, um weitere Hilfestellungen zu erhalten. Der Hilfetext öffnet sich auf der rechten Seite.

Legen wir nun also los.

Als Grund der Feststellung wählen wir die Hauptfeststellung aus.

Art der wirtschaftlichen Einheit ist in unserem Fall ein bebautes Grundstück.

Mit einem Klick auf Nächste Seite gelangen wir nun zu den Informationen bezüglich der Lage des Grundstücks:

Straße Forststraße,

Hausnummer 1,

PLZ 94227

und Ort Zwiesel

sind auszufüllen.

Eingaben zur Gemarkung und zum Flurstück sind hier aufgrund der Adressangabe nicht erforderlich.

Im Feld "Mehrere hebeberichtigte Gemeinden" müssen wir in unserem Fall keinen Haken setzen, weil Franz nur Flurstücke innerhalb **einer** Gemeinde hat. Wir gehen zur Nächsten Seite.

Bei den Angaben zu Eigentümer/innen wählen wir im Feld Eigentumsverhältnis die Ziffer Null aus, weil Franz eine natürliche Person und Alleineigentümer ist.

Die Angaben zur Erbengemeinschaft, etc. sind deshalb für ihn nicht relevant. Wir lassen den Bereich daher geschlossen.

Im Bereich Angaben zu Eigentümer/innen bzw. Miteigentümer/innen werden die persönlichen Daten von Franz erfasst. Wir klicken auf "Eigentümer/in bzw. Miteigentümer/in hinzufügen".

Bitte beachten Sie: Hier sind die Adressdaten des jeweiligen Eigentümers und nicht die Lagedaten der wirtschaftlichen Einheit gefragt. Das gleiche gilt auch bei Wohnsitz- beziehungsweise Betriebsstättenfinanzamt und Steuernummer.

Bei Franz ist die persönliche Anschrift aber identisch mit den Lagedaten des Betriebs, weil Franz auf seinem Hof wohnt. Wir tragen die Daten ein:

Als Anrede wird "Herrn" ausgewählt.

Wir füllen weiter aus:

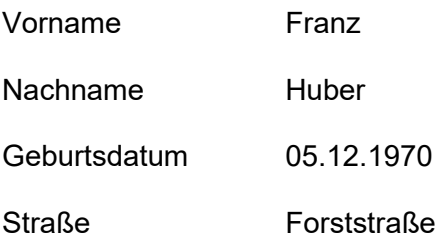

Hausnummer 1 PLZ 94227 Ort Zwiesel

Wohnsitz-/Betriebsstätten-Finanzamt Zwiesel

Wir geben nun die Informationen zur Steuernummer ein. Die Steuernummer von Franz finden wir ganz oben auf seinem letzten Einkommensteuerbescheid.

Land Bayern

Steuernummer 17012312345

und zum Schluss noch die

Identifikationsnummer 12345678901

Der Anteil an der wirtschaftlichen Einheit wird bei Franz als Alleineigentümer folgendermaßen eingetragen.

Zähler 1

Nenner 1

Bitte keine prozentuale Aufteilung, sondern in Bruchschreibweise mit Angabe von Zähler und Nenner!

Wir tragen für Franz in den Feldern für eine eventuelle gesetzliche Vertretung nichts ein.

Diese Felder werden nur benötigt, falls der Eigentümer z.B. minderjährig oder beschränkt geschäftsfähig ist und einen gesetzlichen Vertreter hat.

Mit einem Klick auf Eigentümer/in bzw. Miteigentümer/in übernehmen, kommen wir zurück zum Bereich "Eigentümer/innen bzw. Miteigentümer/innen".

Der Eintrag für Franz Huber ist nun zu sehen. Da Franz Alleineigentümer ist, müssen wir keinen weiteren Eigentümer hinzufügen.

Mit einem Klick auf Nächste Seite kommen wir zum nächsten Bereich des Hauptvordrucks.

Grundsteuerbefreiungs- und Ermäßigungstatbestände werden in der Hilfe abschließend erklärt. Sollte für Ihr Grundstück die Voraussetzung für eine Befreiung oder Ermäßigung erfüllt sein, dann müssten Sie hier einen Haken setzen.

In unserem Beispiel müssen wir einen Haken setzen, weil bei unserem Wohnteil des Betriebs der Land- und Forstwirtschaft bestimmte Voraussetzungen erfüllt sind.

Wann die Voraussetzungen im Zusammenhang eines Betriebs der Land- und Forstwirtschaft vorliegen entnehmen Sie bitte der Anleitung zur Anlage Grundsteuerbefreiung/ -ermäßigung oder aus der Hilfe.

Beachten Sie aber bitte: Die Ermäßigung von 30 % der Grundsteuermesszahl für Wohnflächen wird von Amts wegen berücksichtigt.

Wir gehen auf die nächste Seite.

Ein Hinweis zu den "Ergänzenden Angaben":

Grundsätzlich brauchen keine Belege mit der Grundsteuererklärung eingereicht werden. Falls Sie dennoch welche einreichen möchten, müssen Sie hier KEINE Eintragung vornehmen. Möchten Sie allerdings zum Beispiel eine abweichende Rechtsauffassung zur Erklärung machen, setzen Sie hier einen Haken und geben Sie dann Ihren Text ein.

In unserem Fall entfällt auch dies, wir gehen wieder zur Nächsten Seite.

Der Bereich Empfangsvollmacht ist unbedingt auszufüllen, wenn die Bescheide zum Beispiel an eine Steuerberatungsgesellschaft oder an eine bestimmte Person geschickt werden sollen. In unserem Beispiel möchte Franz die Bescheide selbst erhalten.

Darum tragen wir hier nichts ein und gehen zur nächsten Seite.

Im Bereich Mitwirkung bei der Anfertigung der Erklärung ist für Franz ebenfalls nichts einzutragen, weil er die Erklärung selbst erstellt hat.

Wir sind jetzt mit den Eintragungen für den Hauptvordruck fertig und klicken auf Nächste Anlage.

# **1.3. Anlage Grundstück**

Wir befinden uns nun auf der Übersicht der Anlage Grundstück und navigieren mit einem Klick auf nächste Seite zu den Angaben zum Grund und Boden.

Mit einem Klick auf Gemeindebezogene Aufstellung hinzufügen öffnet sich eine Eingabemaske. In dieser wählen wir bei Angabe Gemeinde die Gemeinde Zwiesel aus.

Die Eingabe der Angaben zu Gemarkungen und Flurstücken des Grundvermögens wird möglich, wenn wir auf "Flurstücksbezogene Daten hinzufügen" klicken.

Hier geben wir nun die Daten aus dem Katasterauszug ein.

Sollten Sie außerhalb dieses Zeitraums Ihre Erklärung erstellen wollen, finden Sie die Daten auch auf Ihrem Katasterauszug.

Für das Wohnhaus von Franz Huber sind dies folgende Daten:

Fläche 4356 m²

Gemarkung Lindberg

Flurstück Zähler 54 Grundbuchblatt 1234

Franz hat einen Grundbuchauszug, aus dem das Grundbuchblatt ersichtlich ist. Sofern Ihnen Ihre Grundbuchblattnummer nicht bekannt ist, lassen Sie das Feld einfach frei.

Die nachfolgenden beiden Angaben sind wichtig für die Ermittlung der Grundsteueräquivalenzbeträge. Dadurch wird nur die anteilige Fläche des Grund und Bodens berechnet, die zum Wohnhaus gehört.

Das Wohnhaus von Franz hat samt Umgriff eine Fläche von 1261 m<sup>2</sup> und liegt auf dem Flurstück, auf dem sich die Hofstelle befindet. Dieses Flurstück ist insgesamt 4356 m² groß. Wir tragen daher folgendes ein:

Zur wirtschaftlichen Einheit gehörender Anteil: "Zähler" 1261,00000

Zur wirtschaftlichen Einheit gehörender Anteil: "Nenner" 4356

Wie man die Umgriffsfläche des Wohnhauses ermittelt, wird im Bereich der Fragen und Antworten auf unserer bayerischen Grundsteuerwebseite [www.grundsteuer.bayern.de](http://www.grundsteuer.bayern.de/) thematisiert.

Ersatzweise hätten wir diese Informationen auch in einem Notarvertrag, in einem Grundbuchauszug oder im Katasterauszug gefunden.

Mehr gibt es hier für uns nicht einzutragen.

Diesen Bereich können wir überspringen, weil keine Grundsteuerbefreiung für einen Teil des Flurstücks vorliegt. Wir übernehmen die flurstücksbezogenen Daten.

Wir sehen, dass unser Flurstück erfasst ist, und klicken auf "Gemeindebezogene Aufstellung übernehmen".

Wir brauchen bei den zusätzlichen Angaben die Quadratmeterzahl für die bebaute Fläche nicht einzutragen. Die Fläche des Grund und Bodens erstreckt sich nicht über mehr als 10.000 qm. Wir gehen weiter auf die nächste Seite.

Im Bereich Angaben zu Gebäuden/Gebäudeteilen sind nun die Gebäudeflächen zu erfassen. Mit Klick auf "Gebäude / Gebäudeteil hinzufügen" kommen wir zur Eingabemaske für das erste Gebäude von Franz. Wir beginnen mit dem **Wohnhaus**.

Die Wohnfläche entnehmen wir der Wohnflächen- und Nutzflächenberechnung. Die Wohnbzw. Nutzfläche kann auch selbst ausgemessen oder anhand des Bauplans ermittelt werden.

An dieser Stelle ein kleiner Tipp: Näheres dazu, was alles zur Wohnfläche gehört, und wie Sie die Daten selbst ermitteln können, finden Sie auf unserer bayerischen Grundsteuerwebseite www.grundsteuer.bayern.de in den weiteren Fragen zur Anlage Grundstück.

Als Wohnfläche tragen wir 120 m² ein. Die Nutzfläche bleibt leer, weil Franz sein Haus nur zu Wohnzwecken nutzt.

Kommen wir nun zur zusätzlichen Steuerermäßigung für das Wohngebäude von Franz. Wir klappen den Bereich "Bei nicht einheitlicher Ermäßigung von steuerpflichtigen Gebäuden / Gebäudeteilen" auf, um hier etwas eintragen zu können. Wir klicken auf Ermäßigung hinzufügen.

Hier tragen wir als Bezeichnung/Verwendungsweise "Wohnhaus" ein

und als ermäßigte Wohnfläche 120 m².

Im Bereich "Ermäßigung" wählen wir den Grund der Ermäßigung aus. Für das Wohnhaus von Franz trifft die Nummer 01 zu. Dies wählen wir aus. Danach klicken wir auf "Ermäßigung übernehmen". Wir sehen, dass die Ermäßigung erfasst wurde und klicken auf "Gebäude/Gebäudeteil übernehmen". Damit ist das Wohnhaus fertig erfasst.

Um die Garage von Franz ebenfalls eintragen zu können, klicken wir erneut auf "Gebäude/Gebäudeteil hinzufügen und tragen die Bezeichnung "Garage" ein.

Da seine Garage nicht größer als 50 m² ist und somit unter dem Freibetrag liegt, tragen wir als Nutzfläche die Zahl "0" ein.

Wir klicken auch hier auf "Gebäude/Gebäudeteil übernehmen".

Näheres zu Wohnfläche und Nutzfläche sowie zu Garagen und Nebengebäuden und dem Abzug von Freibeträgen finden Sie auf unserer bayerischen Grundsteuerwebseite www.grundsteuer.bayern.de in den weiteren Fragen zur Anlage Grundstück.

Sind alle Gebäude und Gebäudeteile eingetragen, sehen Sie hier die Summe der Wohnbzw. Nutzfläche. Wir gehen auf die Nächste Seite.

Die folgenden Bereiche sind nur auszufüllen, wenn bei Ihrem Grundstück ein entsprechender Sonderfall vorliegt. Hier hilft Ihnen die Hilfe weiter. In unserem Beispiel trifft nichts zu, und wir überspringen die Seiten jeweils mit nächste Seite:

- "Angaben bei vollständiger Grundsteuerbefreiung",
- "Angaben bei einheitlicher und vollständiger Grundsteuerermäßigung". Die Ermäßigung auf Grund Wohnteil haben wir bereits direkt bei dem "Gebäude/Gebäudeteil" "Wohnhaus" erfasst.
- "Zusätzliche Angaben bei Grundsteuerermäßigungen",
- "Herrichtung für steuerbefreite Zwecke",
- "Zivilschutz"
- und "Zusätzliche Angabe bei neuem Wohnungs- und Teileigentum"

Gebäude auf fremdem Grund und Boden / Erbbaurecht" betrifft Franz ebenfalls nicht.

Mit einem Klick auf Alles Prüfen können wir nun feststellen, ob die Eingaben plausibel und fehlerfrei sind. Sofern noch Werte korrigiert beziehungsweise ergänzt werden müssten, würden Ihnen hier entsprechende Fehler oder Hinweise angezeigt werden.

Nach einem Klick auf Weiter" sehen wir eine Zusammenfassung aller Eingabedaten. Diese können Sie hier auch ausdrucken.

Nach erfolgreicher Prüfung können wir mit einem Klick auf Absenden die Grundsteuererklärung an das Finanzamt übermitteln.

# Das war's!

Damit haben wir unser Beispiel "Wohngebäude eines Betriebs der Land-und Forstwirtschaft des Franz Huber" gemeinsam beispielhaft ausgefüllt.

# **1.4. Weitere Informationen**

Natürlich wird es immer Besonderheiten und spezielle Konstellationen geben, welche den Rahmen dieses Videos jedoch sprengen würden.

Wir bitten Sie deshalb, sich bei weiteren Fragen die ausführlichen und aufschlussreichen Hilfetexte zu den jeweiligen Feldern durchzulesen.

Außerdem finden Sie weitere Hilfe auch

- in den FAQ`s unserer bayerischen Grundsteuerwebseite www.grundsteuer.bayern.de
- beim Chatbot
- oder bei unserer Informations-Hotline zur Bayerischen Grundsteuer.

Viel Erfolg beim Ausfüllen Ihrer Erklärung!